# HYCON 紘康科技

# **HY16F3910 入门评估套件**

## **HyTiny EVB 使用说明书**

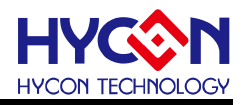

### **Table of Contents**

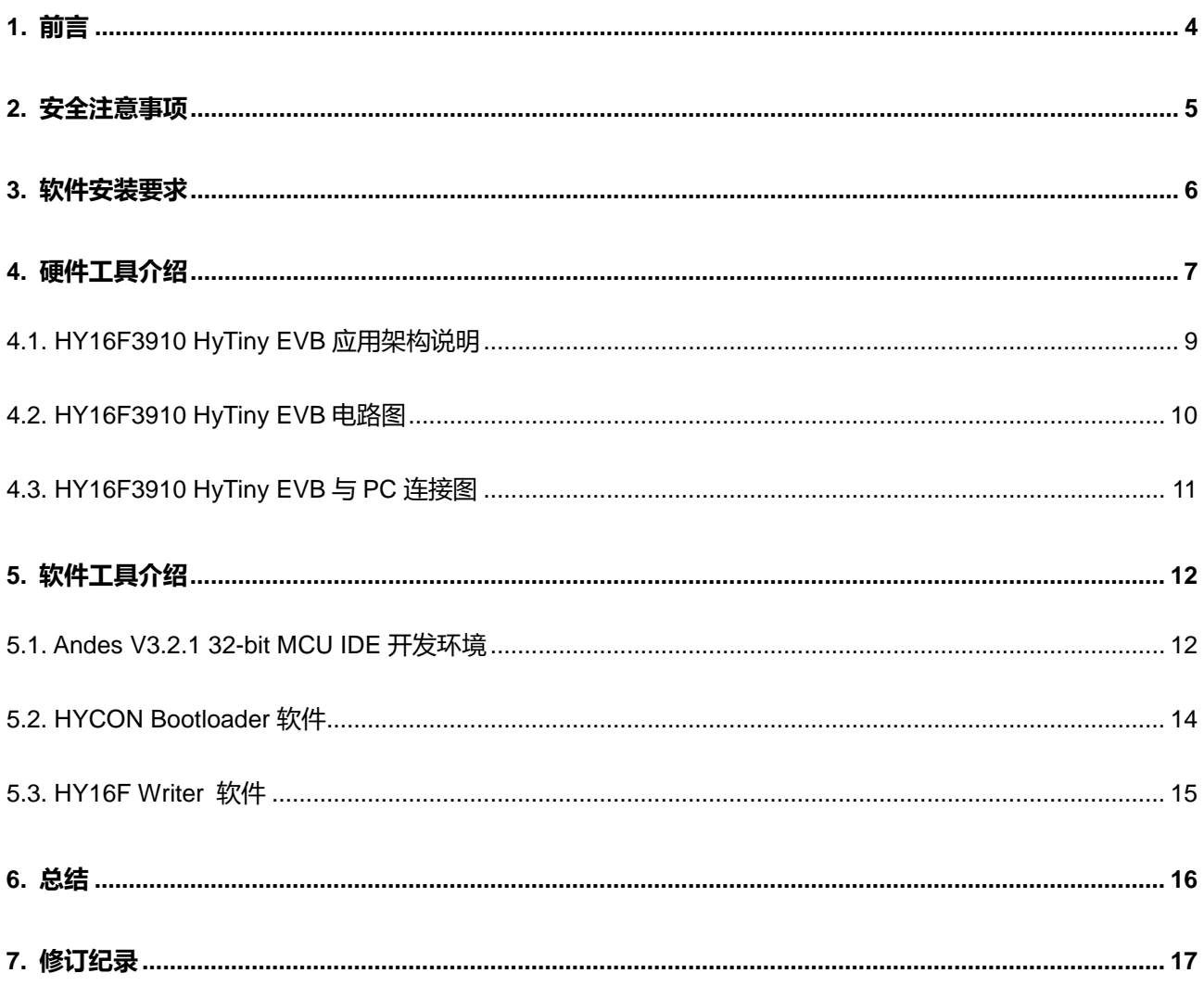

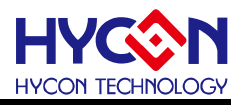

#### 注意:

- 1、 本说明书中的内容,随着产品的改进,有可能不经过预告而更改。请客户及时到本公司网站下载更新 [http://www.hycontek.com](http://www.hycontek.com/)。
- 2、本规格书中的图形、应用电路等,因第三方工业所有权引发的问题,本公司不承担其责任。
- 3、 本产品在单独应用的情况下,本公司保证它的性能、典型应用和功能符合说明书中的条件。当使用在客户 的产品或设备中,以上条件我们不作保证,建议客户做充分的评估和测试。
- 4、 请注意输入电压、输出电压、负载电流的使用条件,使 IC 内的功耗不超过封装的容许功耗。对于客户在超 出说明书中规定额定值使用产品,即使是瞬间的使用,由此所造成的损失,本公司不承担任何责任。
- 5、 本产品虽内置防静电保护电路,但请不要施加超过保护电路性能的过大静电。
- 6、本规格书中的产品,未经书面许可,不可使用在要求高可靠性的电路中。例如健康医疗器械、防灾器械、 车辆器械、车载器械及航空器械等对人体产生影响的器械或装置,不得作为其部件使用。
- 7、本公司一直致力于提高产品的质量和可靠度,但所有的半导体产品都有一定的失效概率,这些失效概率可 能会导致一些人身事故、火灾事故等。当设计产品时,请充分留意冗余设计并采用安全指标,这样可以避 免事故的发生。
- 8、本规格书中内容,未经本公司许可,严禁用于其他目的之转载或复制。

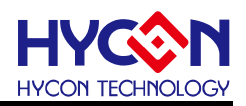

#### <span id="page-3-0"></span>**1. 前言**

紘康科技为了让用户能快速的上手 HY16F3910 系列芯片的应用,故特别堆出专用的入门 评估套件(工具型号:**HY16F3910-DS01**),主要由 **HY16F3910-IM02** 目标板(即 HY16F3910 HyTiny Evaluation Board, 以下简称 HY16F3910 HyTiny EVB) 及 Micro USB Cable 所组成 (相关的硬件配备可参见表 1-1), 其中, HY16F3910 HyTiny EVB 的 PCB 非常小, 只有 7cm\*4.3cm 而已;虽然 PCB 板子很小, 但是里面内含一颗 HY16F3910-N088 封装的芯片, 并且板子是全出 pin 设计共 88 pin 的输出, 方便工程师测试与开发, 所以是一块非常迷你尺 寸的开发版;此外,**HY16F3910 HyTiny EVB** 也内含一颗 CH340E 芯片,这颗芯片是做 USB to UART 的传输应用,因为整个电路有特别设计过,所以 **HY16F3910 HyTiny EVB** 透过 Micro USB cable 直接与计算机连接就可以达成 4 线式(Timeout Entry) Bootloader 传输功能,并可 透过Bootloader的方式来完成HY16F3910芯片的FW 更新,如此,用户就能评估HY16F3910 芯片的效能。

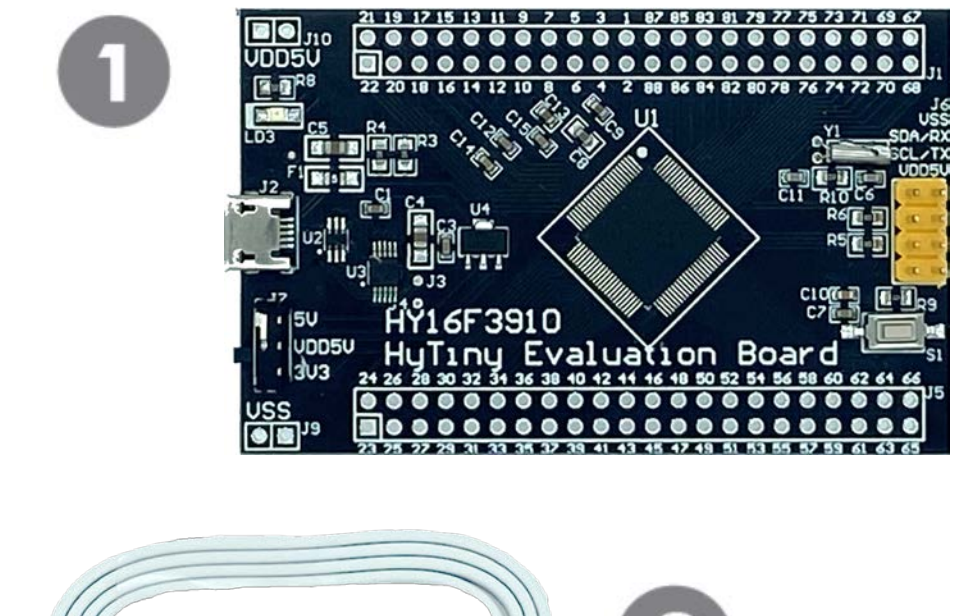

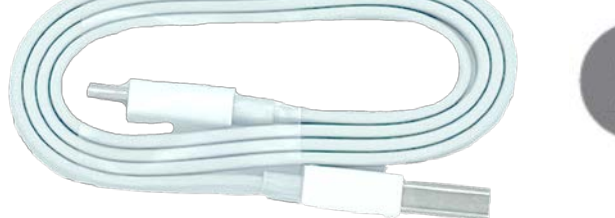

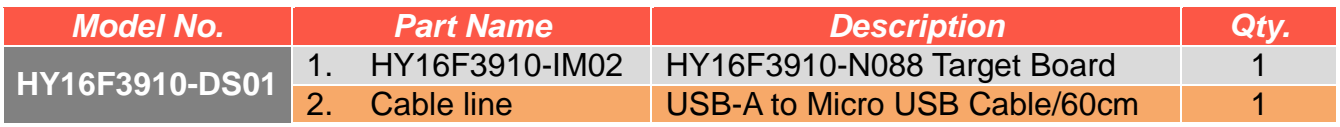

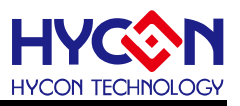

#### <span id="page-4-0"></span>**2. 安全注意事项**

- 请勿放置重物在本应用展示板上,以避免重压导致损坏。
- 请勿本应用展示板置于重心不稳处, 以免掉落造成损坏。
- 请勿使用不符合本产品电气规格之输入电压,以免造成工作异常或损坏。
- 操作时避免本应用展示板淋到液体、污物掉落于板上及暴露在湿气当中。应保持本应用 展示板在干燥的环境下使用,以免影响功能与效能。
- 不用时应移去电源。
- 当发生下列情况时请马上移去电源,并联络本公司工程人员。
	- 电源线磨损或毁坏。
	- 电源(电池)接上时灯号无显示。
	- 元器件脱落。

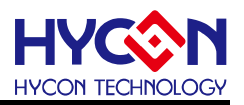

#### <span id="page-5-0"></span>**3. 软件安装要求**

- (1) PC/NB 硬件要求: IBM PC 兼容的 X86 系统 CPU 4 GB DDR 存储器 8 GB HD 硬盘空间
- (2) 支援产品型号: HY16F3910 系列
- (3) 硬件支援型号: HY16F3910-DS01
- (4) 软件支援版本:

AndeSight RDS V3.2.1 版本以上 (32-bit MCU IDE 开发环境) HYCON 32-bit MCU Device V0.34 版本以上 (32-bit MCU Driver) HYCON Bootloader V1.3 版本以上 (HYCON Bootloader 软件)

- (5) 计算机作业系统需求: Win XP (32-Bit), Win 7 (32/64-Bit), Win 8 (32/64-Bit), Win10 (32/64-Bit)
- (6) 适用下列界面模式 USB COM Port 模式, Windows 操作系统上的 USB 设备驱动程序(参考如图 3-1)。 ↓ ■ 連接埠 (COM 和 LPT) USB-SERIAL CH340 (COM3)

图 3-1

 注意:当 **HY16F3910 HyTiny EVB** 的 USB port 与 PC 初次连接时可能会遇到 USB 驱动程序安装问题,可透过下述两个方法来安装 CH340 USB 驱动程序:

- 透过网络自动搜寻 USB 驱动程序
- 手动搜寻 USB 驱动程序并讲行安装

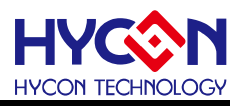

#### <span id="page-6-0"></span>**4. 硬件工具介绍**

#### **HY16F3910 HyTiny EVB** 具有以下特色 :

- 1. 支持 HY16F3910 (Timeout Entry) 4 线式 Bootloader.
- 2. 3.3V / 5V 双电源切换输出
- 3. Micro USB 接口,提供 l<sup>2</sup>C / UART 通讯界面
- 4. HY16F3910-N088 全出 pin 设计, 方便程序开发与测试

以下是 **HY16F3910 HyTiny EVB** 的正面图示与背面图示说明:

● 正面图示说明

板子是设计全出 pin 共 88 pin 的输出,在板子上看到的数字 1,代表的就是 HY16F3910-N088 的 pin1, 数字 88 代表的就是 pin88, 其它 pin 脚依此类推; 系统可以选择芯片的工作电压 VDD5V 是 3.3V 或是 5V 供电, 当 USB 有上电 LD3 的 LED 会恒亮, 而为了应用测试方便还 有设计一个对外的 I2C/UART 传输 port (如图片中黄色的 connector),考虑符合实际客户应用 需求,PCB 还有设计外接 32768 低频震荡电路。

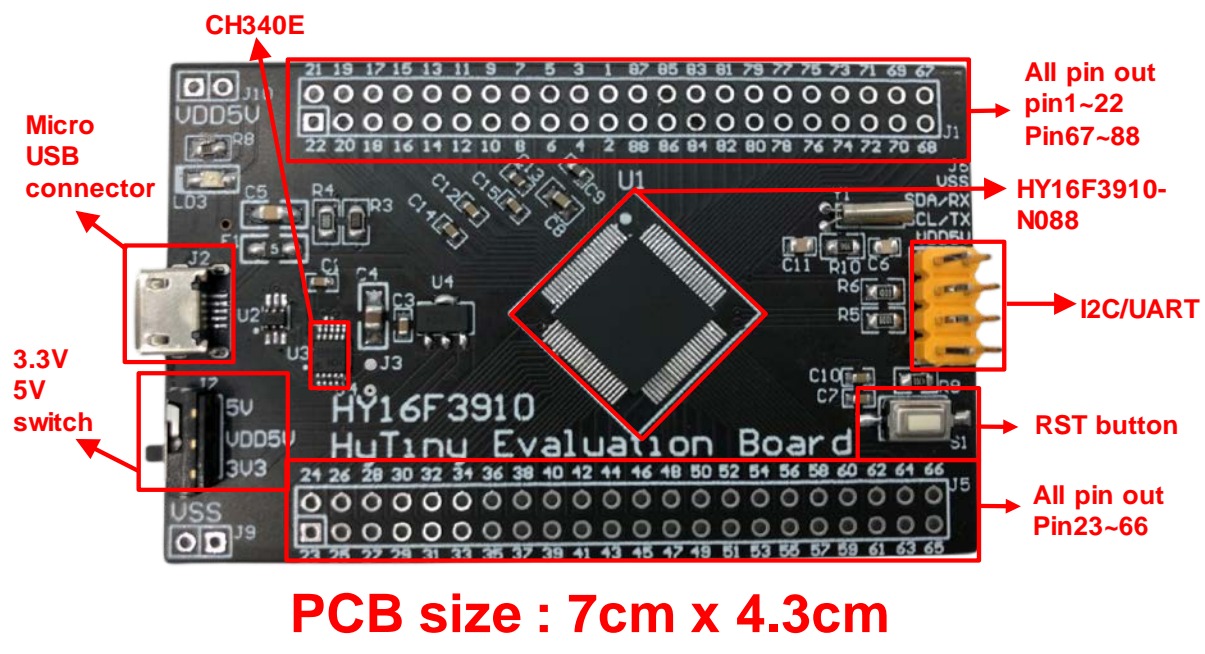

图 4-1 (PCB 正面)

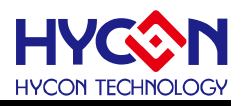

#### ● 背面图示说明

PCB 背面有预留 EDM Port,可以用来连接 HY16F Mini link 或是 HY16F Writer 烧录器;如 果芯片已经是 Bootloader 有开启的状态下,不需要再透过 HY16F Mini link 或是 HY16F Writer 烧录器来更新 FW, 只要透过 Bootloader 软件, USB 连接到 PC 就可以执行 FW 更新动作, PCB 板背面的丝印可以看到 HY16F3910-N088 的每一根 pin 脚名称与定义。

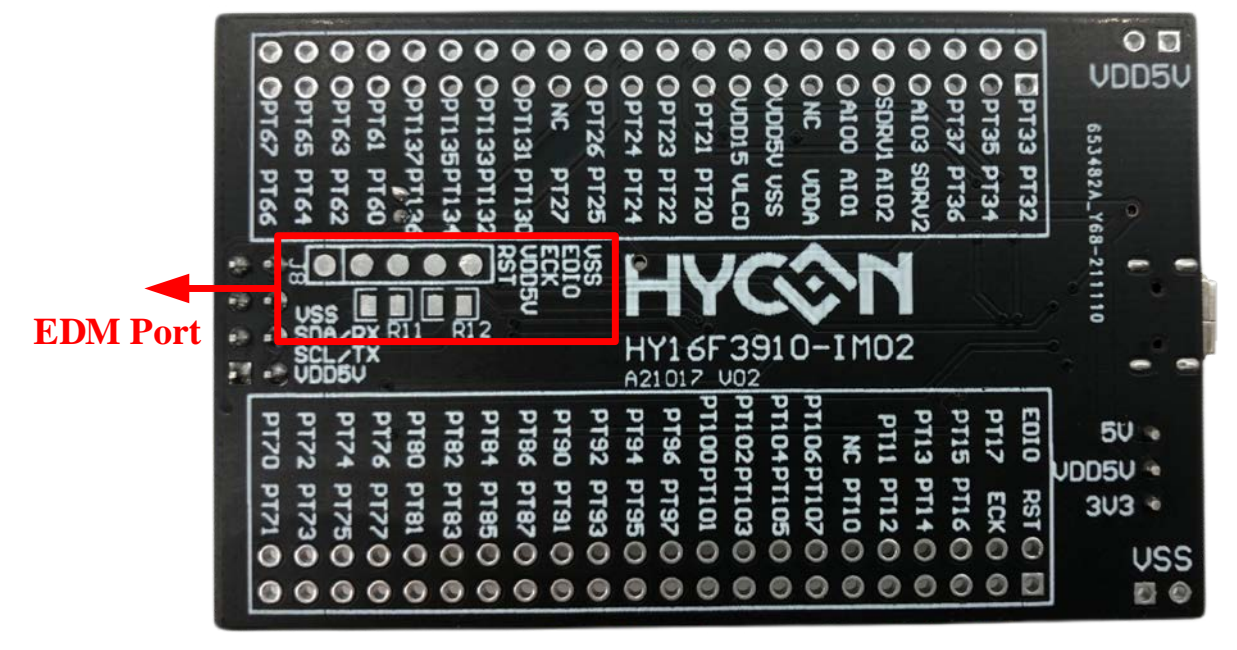

图 4-2 (PCB 背面)

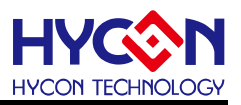

#### <span id="page-8-0"></span>**4.1. HY16F3910 HyTiny EVB 应用架构说明**

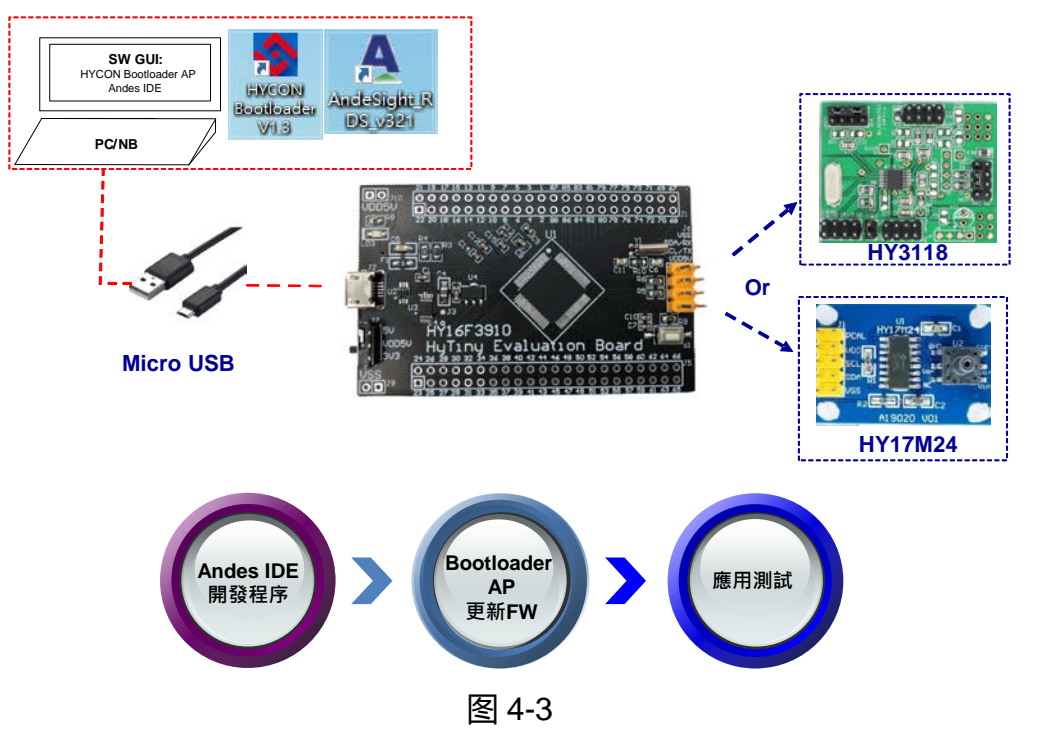

上图是 **HY16F3910 HyTiny EVB** 的系统应用连接图,使用 Andes IDE 开发程序后再将 编译成功的 bin 档透过 Bootloader AP 来更新至 HY16F3910 芯片后直接应用测试,在整个程 序开发流程就不需要再透过 EDM port 的连接 HY16F Mini Link 或是烧录器来更新 FW(即 bin 档), 从头到尾只要 PC 连接一条 Micro USBcable 到 HY16F3910 HyTiny EVB, 其它都是软 件方面的操作而已硬件是都不用任何的操作,这样开发与程序应用测试就会方便许多。

**HY16F3910 HyTiny EVB** 有设计预留一组 UART/l<sup>2</sup>C 的对外连接 port, 可以连接 HYCON 现有的开发板 (例如 : 象是 HY3118 或是 HY17M24 产品开发板), 当 HY16F3910 芯片内的 Bootloader 功能确认已经是开启状态下,那只要用 Andes IDE 开发程序再透过 Bootloader AP 更新 FW, 最后就可以直接执行应用测试。

**注意:**HYCON提供的标准**HY16F3910 HyTiny EVB**预设状态是已经开启4线式Bootloader, 并已烧录『HY16F3910 PWM』demo code (Project code 如下附件)的 Bin 档案, 故直接透 过 Micro USB 连接 5V 电源供电给 **HY16F3910 HyTiny EVB** 后,在 PT2.6(pin85) 及 PT2.7(pin84) 会输出 60Hz、50% Duty 的 PWM 方波。

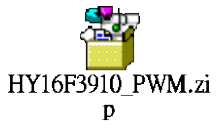

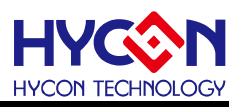

#### <span id="page-9-0"></span>**4.2. HY16F3910 HyTiny EVB 电路图**

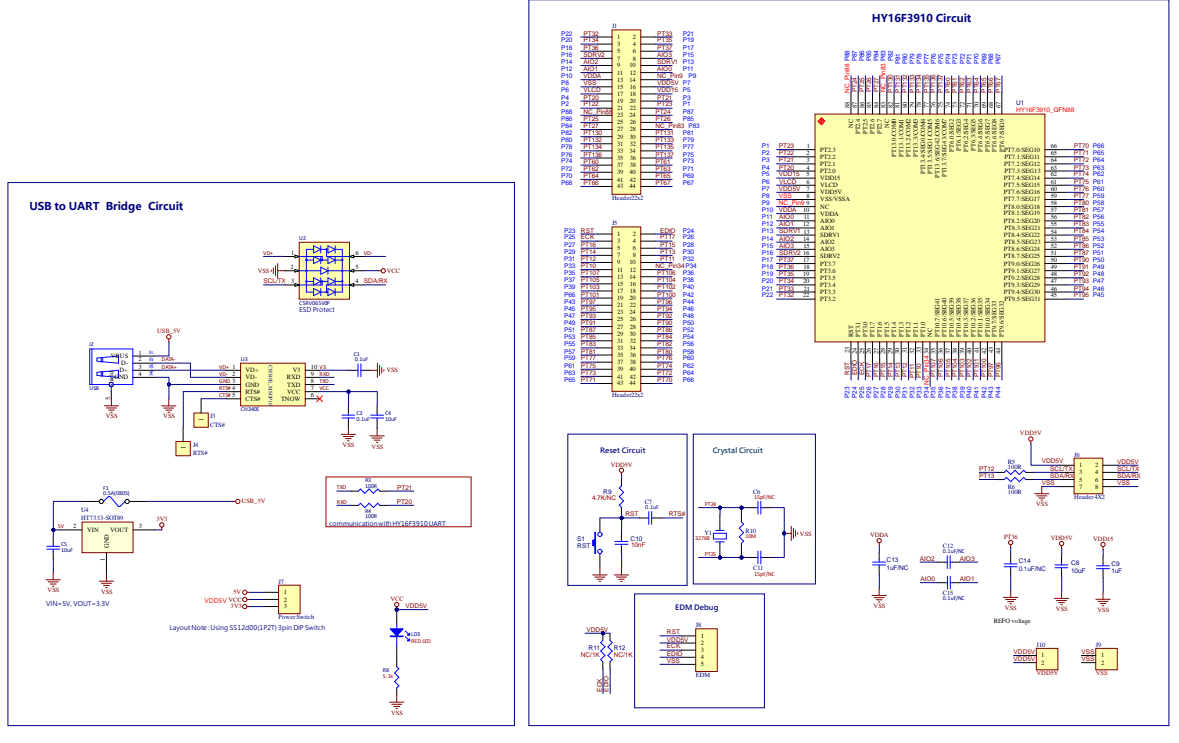

A21017 V02 HY16F3910 HyTiny Evaluation Board(Micro USB)

图 4-4

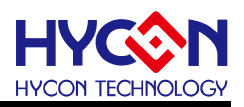

#### <span id="page-10-0"></span>**4.3. HY16F3910 HyTiny EVB 与 PC 连接图**

参考如下图, Micro USB 连接 PC, 只要在软件端执行 IDE 开发 FW 产生 bin 档案, 软 件端再打开 HYCON Bootlaoder AP 就可以把 bin 档案烧录在 HY16F3910 芯片内完成 FW 更 新,整个应用测试开发都是软件操作行为,硬件端都不需要任何的改变。

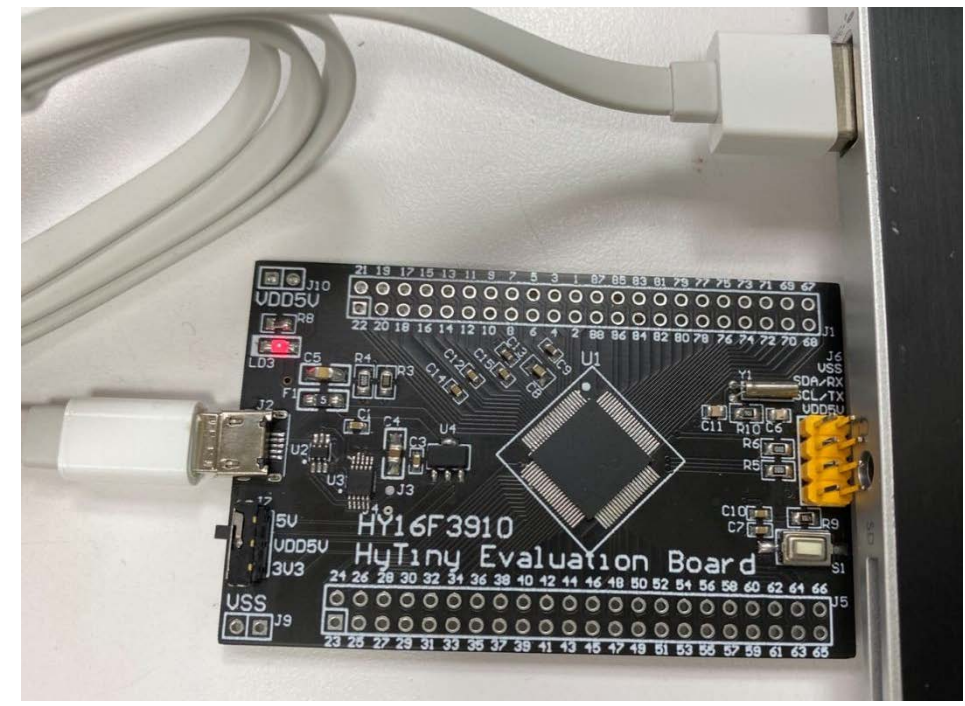

图 4-5

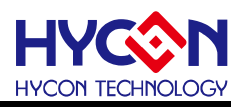

### <span id="page-11-0"></span>**5. 软件工具介绍**

由 HYCON 官方网站寻找 HY16F39 系列产品下载 32-bit MCU IDE 开发环境与 HYCON Bootloader 软件:

HY16F39 Series web-site[:https://www.hycontek.com/cn/products-cn/6976](https://www.hycontek.com/cn/products-cn/6976) 32-bit MCU IDE: [https://www.hycontek.com/hy\\_mcu/HYCON-32-bit-MCU-IDE.zip](https://www.hycontek.com/hy_mcu/HYCON-32-bit-MCU-IDE.zip) 32-bit MCU Device: [https://www.hycontek.com/hy\\_mcu/HYCON-32-bit-MCU-Device.zip](https://www.hycontek.com/hy_mcu/HYCON-32-bit-MCU-Device.zip) HYCON Bootloader: [https://www.hycontek.com/hy\\_mcu/HYCON-Bootloader.zip](https://www.hycontek.com/hy_mcu/HYCON-Bootloader.zip)

安装完成 32-bit MCU IDE 及 Device 后 (需先安装 HYCON-32-bit-MCU-IDE 再安装 HYCON-32-bit-MCU-Device,注意 : 两者需安装在计算机相同目录下,并且安装顺序不能 颠倒)可开始进行 HY16F3910 的 FW 开发与编译; 而安装完 HYCON Bootloader 软件后, 可透过 HYCON Bootloader 进行 FW 更新与应用测试。

#### <span id="page-11-1"></span>**5.1. Andes V3.2.1 32-bit MCU IDE 开发环境**

详细的 Andes V3.2.1 说明文件,可以参考文件"HY16F 系列 IDE 软件使用说明书 (AndeSightV3.x 版本)", 可以直接从 HYCON 官方网站下载说明书: [https://www.hycontek.com/hy\\_mcu/APD-HY16IDE030\\_SC.pdf](https://www.hycontek.com/hy_mcu/APD-HY16IDE030_SC.pdf)

需正确的安装 32-bit MCU IDE 及 Device 后才能开始在 Andes V3.2.1 开发环境开发 HY16F3910 撰写程序码并编译产生 bin 档案,参考下图 Andes V3.2.1 开发环境图示说明:

- Step1: 将『HY16F3910\_PWM』 demo code 采用 Import 的方式载入后, 点选 Build All 图形, ( 亦可从 Project 下点选)进行编译,编译完成之后,在 Debug\output 资料夹会产生 三个 bin 档案。
- Step2: 可点选 Problems 可看有无错误讯息。
- Step3: 观察 Console 可确认该 demo code 的 Flash ROM 使用量为 text= 3916 Byte, 而 SRAM 使用量为 data= 0 Byte。

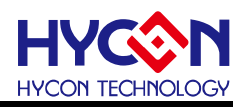

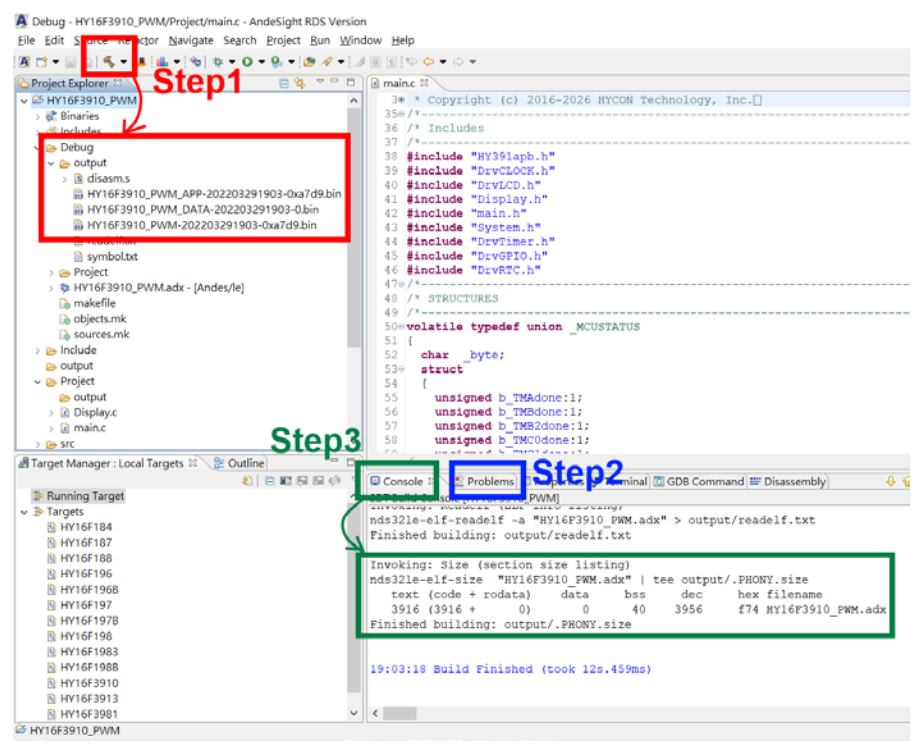

图 5-1

在 Debug 资料夹产生的三个 bin 档案,都可以透过 HYCON Bootloader 软件来把这些 bin 档 案烧录在 HY16F3910 芯片内,以下就三个 bin 档案内容做说明.

1. App Bin File:此烧录程序码由使用者应用程序所产生的,烧录在芯片的 App Flash ROM 区,为烧录时的必要性程序码。

2. Data Bin File: 此烧录程序码由使用者自行规划的固定参数或校正参数所产生的, 烧录在 芯片的 Data Flash ROM 区, 因此程序码为依客户应用需求产生, 故非必要性。

3. App Bin 及 Data Bin 是由 Bin File 分开而得的烧录档, 目的是用来做分区烧录的应用,

若不需要做分区烧录则在烧录时直接用 Bin File 取代 App Bin File 烧录至芯片就行。

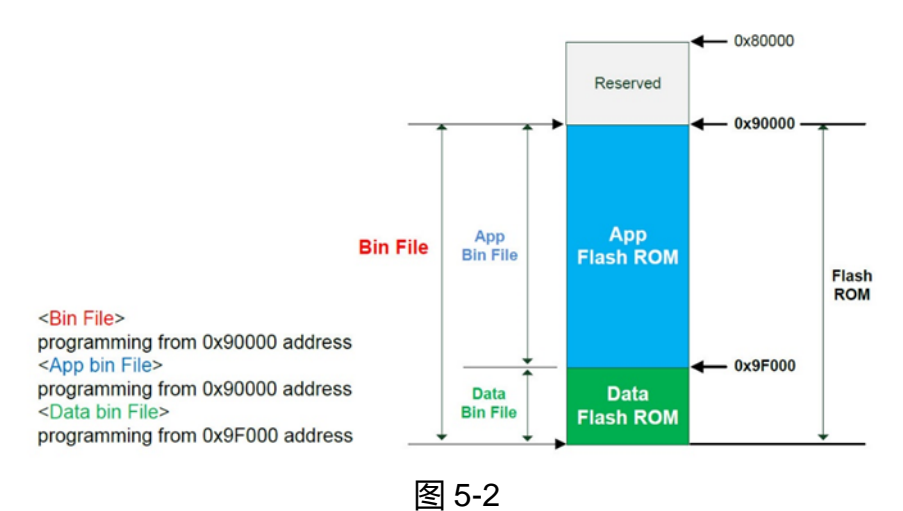

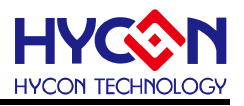

#### <span id="page-13-0"></span>**5.2. HYCON Bootloader 软件**

更详细的 HYCON Bootloader 说明文件,可以参考文件" HY16F 系列 ISP Bootloader 功 能使用说明书",可以直接从 HYCON 官方网站下载说明书: [https://www.hycontek.com/hy\\_mcu/APD-HY16IDE031\\_SC.pdf](https://www.hycontek.com/hy_mcu/APD-HY16IDE031_SC.pdf)

下图说明执行 HYCON Bootloader 之后会跳出的第一个操作画面, 确认 HY16F3910 HyTiny EVB 的 USB 有与计算机连接, 那么在 Com Num 的栏位应该会跳出 COM 的 port 号 码, 选择正确的 IC 型号与 baudrate 速度, 按下 OK 按键, 会自动跳往第二个操作画面:

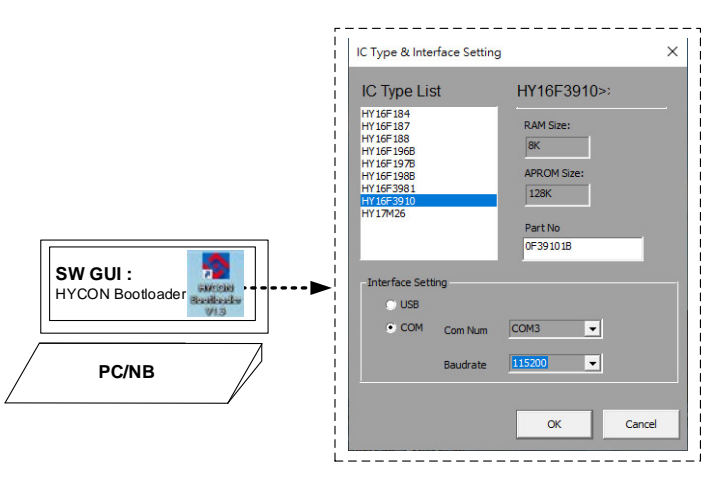

图 5-3 (HYCON Bootloader 操作画面 1)

进入到操作画面 2, 只要把 Andes V3.2.1 编译所产生的 bin 档案载入, 再按下启动烧录按键 执行烧录,当进度状态百分比达到 100%,即代表完成 HY16F3910 的 FW 更新动作:

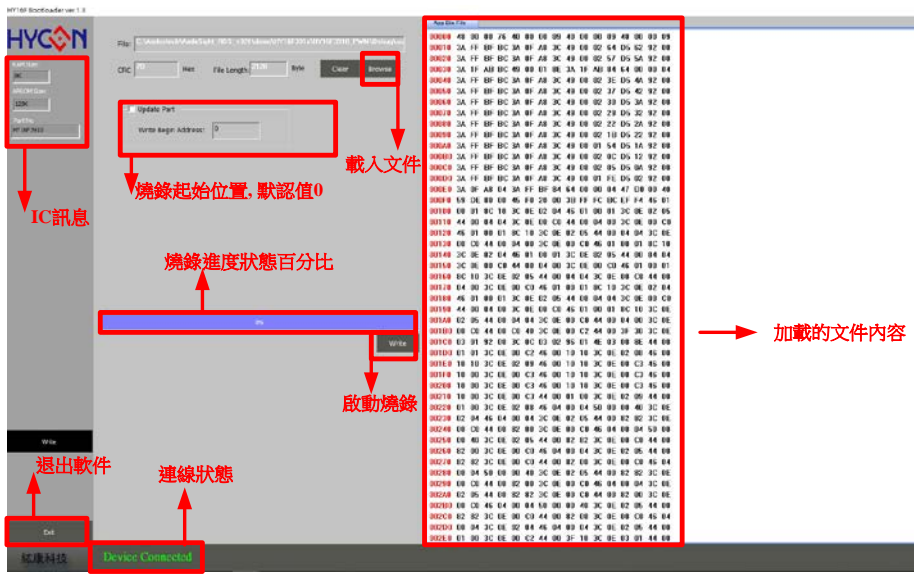

图 5-4 (HYCON Bootloader 操作画面 2)

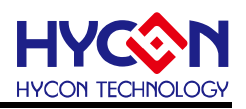

#### <span id="page-14-0"></span>**5.3. HY16F Writer 软件**

此章节仅供参考.

HYCON 原厂提供的标准 **HY16F3910 HyTiny EVB**, PCB 内的 HY16F3910 的 Bootloader 状态已经是开启状态, 所以使用者不需再透过 EDM Port 的连接来做 HY16F3910 Bootloader 开启动做。

PCB 背面有预留 EDM Port, 可以用来连接 HY16F Writer 烧录器, 从 HY16F Writer 软 件操作界面,执行 ISP Resource Setting 的数值写入(参考下图选单),按下 Write 按键再按下 OK 按键后会得到数值 01000355 这个代码,当写入这个代码后 **HY16F3910 HyTiny EVB** 就可以执行 Bootloader 功能。

HY16F Writer 操作画面(ISP Resource Setting):

下图选择的是 4 线式 UART(Timeout Entry), ISP Uart Port=PT2.0&PT2.1, 会得到的 ISP Resource Setting 的数值是 01000355 这个代码。

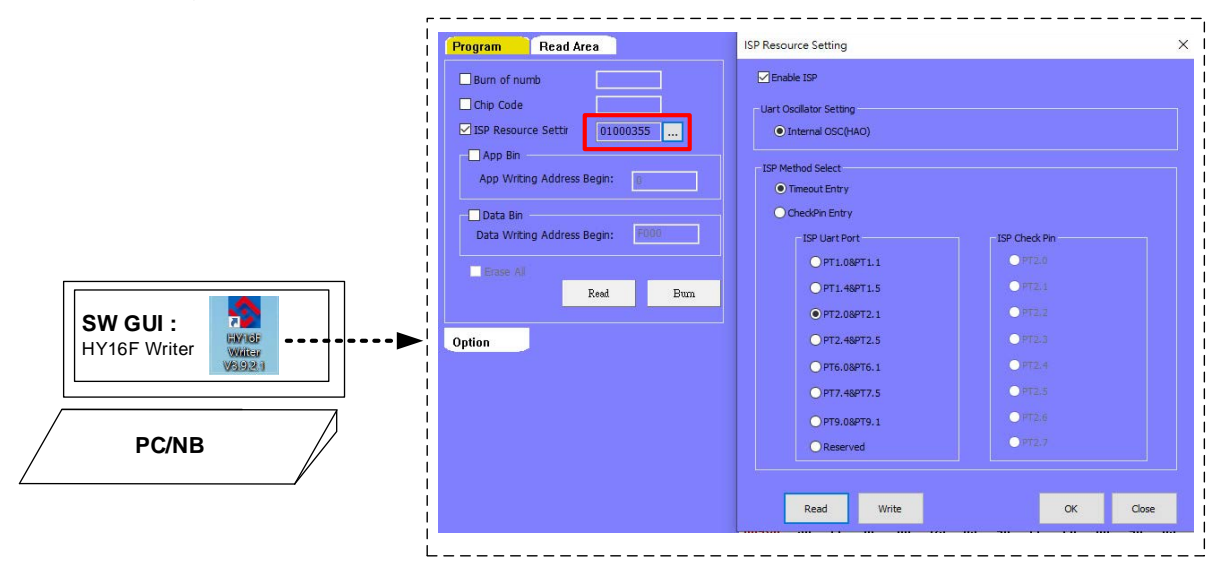

图 5-4 (HY16F Writer 操作画面 ISP Resource Setting)

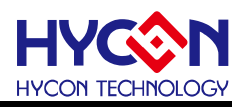

#### <span id="page-15-0"></span>**6. 总结**

本文除了介绍 **HY16F3910 HyTiny EVB** 的硬件电路说明,也一并介绍适用于 **HY16F3910 HyTiny EVB** 相关的软件使用说明,软件包含 HY16F3910 的 MCU IDE 开发环 境 Andes V3.2.1 与 HYCON Bootloader 软件,使用者只要在 Andes V3.2.1 开发环境编译产 生 bin 档案,再透过 HYCON Bootloader 软件,就可以把 bin 档案烧录在 HY16F3910 芯片 内完成 FW 更新, 方便使用者做后续的应用测试; 本文已经详细介绍整个软件操作流程, 让 使用者能更清楚明白如何利用 **HY16F3910 HyTiny EVB** 来做程序开发与应用。

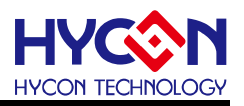

#### <span id="page-16-0"></span>**7. 修订纪录**

以下描述本档差异较大的地方,而标点符号与字形的改变不在此描述范围。

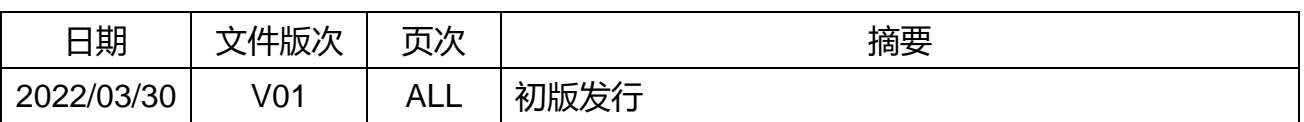